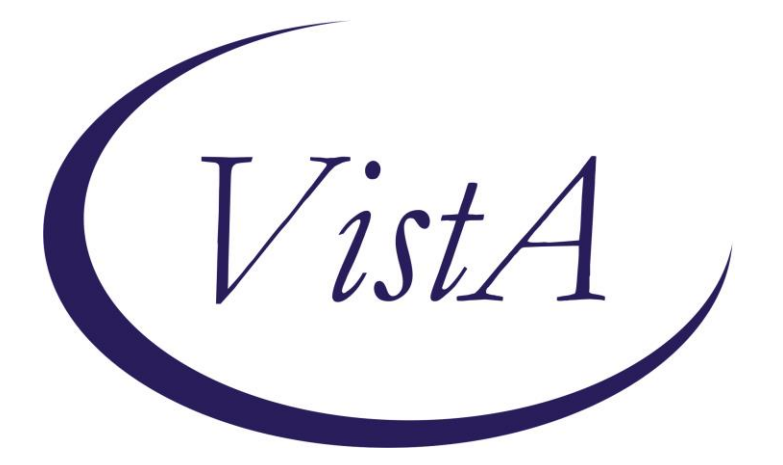

**Update \_2\_0\_156**

# **Clinical Reminders**

# **VA-COVID-19 Antibody Testing**

# **Install Guide**

**July 2020**

Product Development Office of Information Technology Department of Veterans Affairs

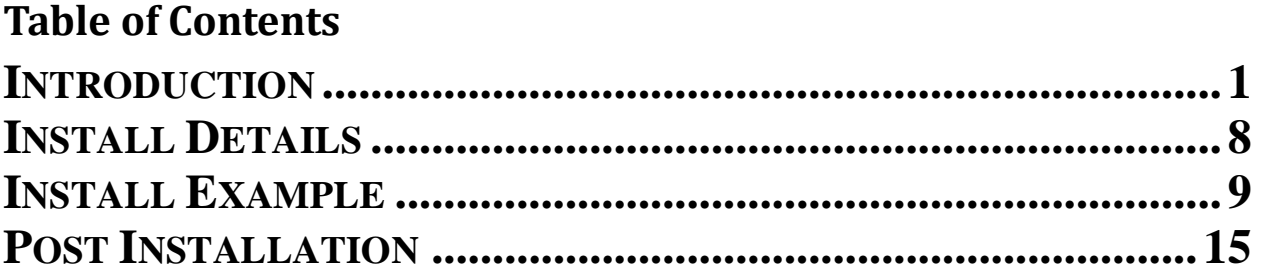

## <span id="page-2-0"></span>**Introduction**

#### DESCRIPTION:

1. NEW TEMPLATE - Coronavirus Disease 2019 (COVID-19) Antibody/Polymerase Chain Reaction (PCR) Panel Testing

The following template is for use in COVID-19 PCR/Antigen and Antibody testing and tracking.

Our understanding of the antibody response to COVID-19 is still developing.

Recommendation if the patient screens positive: If patient screens positive, clinical staff will:

 - Review COVID-19 Antibody testing information with Veteran [https://Redacted/Antibody%20Testing%20Information%20Sheet.pdf](https://redacted/Antibody%20Testing%20Information%20Sheet.pdf)

- Ensure patient agrees to 5 tests over 8 weeks (minimum 3 tests over 4 weeks) if either is positive
- Document verbal consent for Antibody testing using this template
- Order both PCR/Antibody from this template

IF EITHER the PCR or Antibody test is positive, clinical staff will:

- Notify patient of the results
- Document verbal consent for repeat testing every two weeks using this template
- Document symptoms at the time of future collections through this template, per their local processes

The ordering options in this template are locally modifiable, your site can order one set of tests for the current date and time for each of the five testing intervals or they can order the initial set of tests and if the initial set is positive, they can order the remaining 4 sets of lab tests for the current date and time and future 2 week intervals. This will be a local decision and you can disable the ordering 4 sets option if that is an option that you will not use.

If you order all 4 sets of lab tests after the initial positive, the template can be used to document symptoms only at the time the patient returns for the lab test collection.

- 2. Other Covid-19 template updates
	- a. Screening update version 5.2
		- i. If patient reports that they have been diagnosed, there is a date prompt and the question about recovered has been removed and a note indicating no further screening is needed
		- ii. Exposure question added
- iii. This change will also be reflected in the ED Triage and SCI/Nursing admission templates.
- b. Telephone follow up note version 3.1
	- i. Symptoms updated to align with current screening
	- ii. Changed time from a radio button to a text box where a specific time is entered instead of a range
- c. Reminder dialog element VAL-COVID-19 RTW PROVIDER SIGNATURE updated to remove txml field from alternate progress note text.
- d. CLC template version 2.1
	- i. Temperature guidelines updated
	- ii. Exposure question added
- e. SCI/D COVID Screen
	- i. Health factors removed from diagnosis section
	- ii. Ability to revise a previously documented diagnosis removed
	- iii. Caregiver section changed to required Yes/No replies for each option
	- iv. New health factors added to caregiver no options

## UPDATE\_2\_0\_156 contains 1 Reminder Exchange entry: **UPDATE\_2\_0\_156 VA-COVID-19 ANTIBODY TESTING**

## **The exchange file contains the following components:**

## **TIU TEMPLATE FIELD**

BLANK SPACE1  $\text{DATE}$  $(*)$ VA COVID PROVIDER VA COVID SIGNATURE VA-TIME SPENT

## **HEALTH FACTORS**

VA-REMINDER UPDATES VA-UPDATE\_2\_0\_156 VA-SCI/D PQD VA-SCI/D PQD-SCID VA-SCI/D PQD-MULTIPLE SCLEROSIS VA-SCI/D PQD-MOTOR NEURON OTHER VA-SCI/D PQD-MOTOR NEURON POLIOMYELITIS VA-SCI/D PQD-MOTOR NEURON PLS VA-SCI/D PQD-MOTOR NEURON ALS VA-SCI/D NEURO LEVEL-SENSORY LT VA-SCI/D NLI-SL UNK/UNABLE VA-SCI/D NEURO LEVEL-SENSORY RT VA-SCI/D NLI-SR UNK/UNABLE VA-SCI/D NEURO LEVEL-MOTOR LT VA-SCI/D NLI-ML UNK/UNABLE

VA-SCI/D NEURO LEVEL-MOTOR RT VA-SCI/D NLI-MR UNK/UNABLE VA-SCI/D KURTZKE SCALE VA-SCI/D KURTZKE SCALE 10.0 VA-SCI/D KURTZKE SCALE 9.5 VA-SCI/D KURTZKE SCALE 9.0 VA-SCI/D KURTZKE SCALE 8.5 VA-SCI/D KURTZKE SCALE 8.0 VA-SCI/D KURTZKE SCALE 7.5 VA-SCI/D KURTZKE SCALE 7.0 VA-SCI/D KURTZKE SCALE 6.5 VA-SCI/D KURTZKE SCALE 6.0 VA-SCI/D KURTZKE SCALE 5.5 VA-SCI/D KURTZKE SCALE 5.0 VA-SCI/D KURTZKE SCALE 4.5 VA-SCI/D KURTZKE SCALE 4.0 VA-SCI/D KURTZKE SCALE 3.5 VA-SCI/D KURTZKE SCALE 3.0 VA-SCI/D KURTZKE SCALE 2.5 VA-SCI/D KURTZKE SCALE 2.0 VA-SCI/D KURTZKE SCALE 1.5 VA-SCI/D KURTZKE SCALE 1.0 VA-SCI/D KURTZKE SCALE 0.0 VA-SCI/D NLI-SL L05 VA-SCI/D NLI-SL L04 VA-SCI/D NLI-SL L03 VA-SCI/D NLI-SL L02 VA-SCI/D NLI-SL L01 VA-SCI/D NLI-SR S04 S05 INTACT VA-SCI/D NLI-SR S03 VA-SCI/D NLI-SR S02 VA-SCI/D NLI-SR S01 VA-SCI/D NLI-SR L05 VA-SCI/D NLI-SR L04 VA-SCI/D NLI-SR L03 VA-SCI/D NLI-SR L02 VA-SCI/D NLI-SR L01 VA-SCI/D NLI-SR T12 VA-SCI/D NLI-SR T11 VA-SCI/D NLI-SR T10 VA-SCI/D NLI-SR T09 VA-SCI/D NLI-SR T08 VA-SCI/D NLI-SR T07 VA-SCI/D NLI-SR T06 VA-SCI/D NLI-SR T05 VA-SCI/D NLI-SR T04

VA-SCI/D NLI-SR T03 VA-SCI/D NLI-SR T02 VA-SCI/D NLI-SR T01 VA-SCI/D NLI-SR C08 VA-SCI/D NLI-SR C07 VA-SCI/D NLI-SR C06 VA-SCI/D NLI-SR C05 VA-SCI/D NLI-SR C04 VA-SCI/D NLI-SR C03 VA-SCI/D NLI-SR C02 VA-SCI/D NLI-SR C01 VA-SCI/D NLI-SL S04 S05 INTACT VA-SCI/D NLI-SL S03 VA-SCI/D NLI-SL S02 VA-SCI/D NLI-SL S01 VA-SCI/D NLI-SL T12 VA-SCI/D NLI-SL T11 VA-SCI/D NLI-SL T10 VA-SCI/D NLI-SL T09 VA-SCI/D NLI-SL T08 VA-SCI/D NLI-SL T07 VA-SCI/D NLI-SL T06 VA-SCI/D NLI-SL T05 VA-SCI/D NLI-SL T04 VA-SCI/D NLI-SL T03 VA-SCI/D NLI-SL T02 VA-SCI/D NLI-SL T01 VA-SCI/D NLI-SL C08 VA-SCI/D NLI-SL C07 VA-SCI/D NLI-SL C06 VA-SCI/D NLI-SL C05 VA-SCI/D NLI-SL C04 VA-SCI/D NLI-SL C03 VA-SCI/D NLI-SL C02 VA-SCI/D NLI-SL C01 VA-SCI/D NLI-MR S04 S05 INTACT VA-SCI/D NLI-MR S03 VA-SCI/D NLI-MR S02 VA-SCI/D NLI-MR S01 VA-SCI/D NLI-MR L05 VA-SCI/D NLI-MR L04 VA-SCI/D NLI-MR L03 VA-SCI/D NLI-MR L02 VA-SCI/D NLI-MR L01 VA-SCI/D NLI-MR T12 VA-SCI/D NLI-MR T11

VA -SCI/D NLI -MR T10 VA -SCI/D NLI -MR T09 VA -SCI/D NLI -MR T08 VA -SCI/D NLI -MR T07 V A -SCI/D NLI -MR T06 VA -SCI/D NLI -MR T05 VA -SCI/D NLI -MR T04 VA -SCI/D NLI -MR T03 VA -SCI/D NLI -MR T02 VA -SCI/D NLI -MR T01 VA -SCI/D NLI -MR C08 VA -SCI/D NLI -MR C07 VA -SCI/D NLI -MR C06 VA -SCI/D NLI -MR C05 VA -SCI/D NLI -MR C04 VA -SCI/D NLI -MR C03 VA -SCI/D NLI -MR C02 VA -SCI/D NLI -MR C01 VA -SCI/D NLI -ML S04 S05 INTACT VA -SCI/D NLI -ML S03 VA - SCI/D NLI -ML S02 VA -SCI/D NLI -ML S01 VA -SCI/D NLI -ML L05 VA -SCI/D NLI -ML L04 VA -SCI/D NLI -ML L03 VA -SCI/D NLI -ML L02 VA -SCI/D NLI -ML L01 VA -SCI/D NLI -ML T12 VA -SCI/D NLI -ML T11 VA -SCI/D NLI -ML T10 VA -SCI/D NLI -ML T09 VA -SCI/D NLI -ML T08 VA -SCI/D NLI -ML T07 VA -SCI/D NLI -ML T06 VA -SCI/D NLI -ML T05 VA -SCI/D NLI -ML T04 VA -SCI/D NLI -ML T03 VA -SCI/D NLI -ML T02 VA -SCI/D NLI -ML T01 VA -SCI/D NLI -ML C08 VA -SCI/D NLI -ML C07 VA -SCI/D NLI -ML C06 VA -SCI/D NLI -ML C05 VA -SCI/D NLI -ML C04 VA -SCI/D NLI -ML C03 VA -SCI/D NLI -ML C02

VA-SCI/D NLI-ML C01 VA-SCI/D ETIOLOGY VA-SCI/D ETIOLOGY-OTH NON-TRAUMA VA-SCI/D ETIOLOGY-RADIATION VA-SCI/D ETIOLOGY-TOXIC VA-SCI/D ETIOLOGY-GENETIC VA-SCI/D ETIOLOGY-AUTOIMMUNE VA-SCI/D ETIOLOGY-METABOLIC VA-SCI/D ETIOLOGY-TUMOR VA-SCI/D ETIOLOGY-SYRINGOMYELIA VA-SCI/D ETIOLOGY-ARTHRITIC DZ VA-SCI/D ETIOLOGY-COLUMNAR DEGEN VA-SCI/D ETIOLOGY-INFECTION VA-SCI/D ETIOLOGY-VASC CHNG VA-SCI/D ETIOLOGY-OTH TRAUMA VA-SCI/D ETIOLOGY-VIOLENCE VA-SCI/D ETIOLOGY-VEHICULAR VA-SCI/D ETIOLOGY-SPORTS VA-SCI/D ETIOLOGY-FALL VA-SCI/D ASIA VA-SCI/D ASIA-E VA-SCI/D ASIA-D VA-SCI/D ASIA-C VA-SCI/D ASIA-B VA-SCI/D ASIA-A VA-SCI/D CAREGIVER STATUS VA-SCI/D VA BOWEL AND BLADDER N VA-SCI/D COVID SCREEN VA-SCI/D COVID BOWEL/BLADDER NO PLAN VA-SCI/D COVID BOWEL/BLADDER PLAN VA-SCI/D VA BOWEL AND BLADDER VA-SCI/D CAREGIVER-UNPAID NON FAM MEMB N VA-SCI/D COVID CG-UNPAID NO FAM NO PLAN VA-SCI/D COVID CG-UNPAID NO FAM PLAN VA-SCI/D CAREGIVER-UNPAID NON FAM MEMBER VA-SCI/D CAREGIVER-UNPAID FAMILY MEMB N VA-SCI/D COVID CG-UNPAID FAM NO PLAN VA-SCI/D COVID CG-UNPAID FAM PLAN VA-SCI/D CAREGIVER-UNPAID FAMILY MEMBER VA-SCI/D CAREGIVER-PAID FAMILY MEMBER N VA-SCI/D COVID CG-PAID FAM MEMB NO PLAN VA-SCI/D COVID CG-PAID FAM MEMB PLAN VA-SCI/D CAREGIVER-PAID FAMILY MEMBER VA-SCI/D CAREGIVER-PAID NON AGENCY/FAM N VA-SCI/D COVID CG-PAID NO AG/FAM NO PLAN VA-SCI/D COVID CG-PAID NO AG/FAM PLAN

VA-SCI/D CAREGIVER-PAID NON AGENCY/FAM VA-SCI/D CAREGIVER-PAID AGENCY N VA-SCI/D COVID CG-PAID AGENCY NO PLAN VA-SCI/D COVID CG-PAID AGENCY PLAN VA-SCI/D CAREGIVER-PAID AGENCY VA-SCI/D REVIEW DATE VA-SCI/D CAREGIVER STATUS REVIEW DATE VA-SCI/D CAREGIVER-NO VA-TRAVEL SCREEN [C] VA-COVID-19 PRIOR DIAGNOSIS VA-COVID SCREEN NEGATIVE VA-COVID SCREEN POSITIVE VA-EXPOSURE TO COVID NO VA-EXPOSURE TO COVID YES VA-COVID-19 VA-NO HEADACHE LOSS OF TASTE OR SMELL VA-SYMPTOM LOSS OF SMELL VA-SYMPTOM LOSS OF TASTE VA-SYMPTOM HEADACHE VA-SCI/D COVID SCREEN ADDL SYMPTOM VA-SCI/D COVID SCREEN NO ADDL SYMPTOM VA-SCI/D COVID SCREEN OTHER SYMPTOM VA-SCI/D COVID SCREEN CONJUNCTIVITIS VA-SCI/D COVID SCREEN NAUSEA VA-SCI/D COVID SCREEN LOSS SMELL VA-SCI/D COVID SCREEN LOSS TASTE VA-SCI/D COVID SCREEN MYALGIA VA-SCI/D COVID SCREEN SORE THROAT VA-COVID-19 OUTSIDE PCR SPEC COLLECTED VA-COVID-19 PCR LAB OUTSIDE NEGATIVE VA-COVID-19 PCR LAB OUTSIDE POSITIVE VA-NO NAUSEA VOMITING OR DIARRHEA VA-SYMPTOM VOMITING VA-SYMPTOM NAUSEA VA-TRAVEL DIARRHEA YES VA-TRAVEL FLU NO VA-TRAVEL FLU YES VA-TRAVEL COUGH NO VA-TRAVEL COUGH YES VA-TRAVEL FEVER NO VA-TRAVEL FEVER YES VA-COVID-19 NO PRIOR DIAGNOSIS VA-COVID-19 NOT WAITING FOR LABS VA-COVID-19 WAITING FOR LABS COVID-19 COVID-19:AB SYMPTOMS NO HISTORY

COVID-19:AB SYMPTOMS ONSET DATE REPORTED COVID-19:AB SYMPTOMS REOCCURRENCE=NA COVID-19:AB SYMPTOMS REOCCURRENCE=NO COVID-19:AB SYMPTOMS REOCCURRENCE=YES VA-TRAVEL DIARRHEA NO VA-TRAVEL COUGH,SOB,SORE THROAT NO VA-TRAVEL COUGH,SOB,SORE THROAT YES

#### **REMINDER SPONSOR**

Office of Geriatric Extended Care Office of Nursing Service

#### <span id="page-9-0"></span>**REMINDER TERM**

VA-REMINDER UPDATE\_2\_0\_156 VA-SCI/D PQD (OBJ) VA-SCI/D PRIMARY DIAGNOSIS VA-SCI/D CAREGIVER STATUS VA-COVID-19 PREVIOUS SYMPTOM SCREEN VA-BL COVID SCREEN COMPLETE TODAY

#### **REMINDER DEFINITION**

VA-OBJ SCI/D PRIMARY QUALIFYING DIAGNOSIS

#### **REMINDER DIALOG**

VA-COVID-19 CLC SCREEN VA-COVID-19 ANTIBODY/PCR PANEL TESTING VA-COVID-19 UPDATE JUL 2020

#### **HEALTH SUMMARY TYPE**

VA-COVID-19 PREVIOUS SYMPTOM COVID19 LAB RESULTS LAST 6 VA-SCI/D CAREGIVER STATUS VA-SCI/D CAREGIVER REVIEW DATE VA-SCI/D PRIM QUAL DIAGNOSIS

#### **HEALTH SUMMARY OBJECTS**

VA-COVID-19 PREVIOUS SYMPTOM (TIU) COVID19 LAB RESULTS LAST 6 (TIU) VA-SCI/D CAREGIVER STATUS VA-SCI/D CAREGIVER REVIEW DATE (TIU) VA-SCI/D PRIMARY QUALIFYING DIAGNOSIS (TIU)

#### **TIU DOCUMENT DEFINITION**

VA-COVID-19 PREVIOUS SYMPTOM COVID19 LAB RESULTS LAST 6 VA-SCI/D CAREGIVER STATUS

## VA-SCI/D CAREGIVER REVIEW DATE VA-SCI/D PRIMARY QUALIFYING DIAGNOSIS

## **Pre-Install**

Using the Vista menu Reminder Dialog Manager, Reminder Dialog, change your view to ELEMENT and choose inquire/print for the reminder dialog element VAL-COVID-19 RTW PROVIDER SIGNATURE.

Change your view to GROUP and choose inquire/print for the reminder dialog group VAL-COVID-19 CLC SCREEN LOCAL GROUP.

Save this info for the post install, it will make adding information back post -install easier if your site has made local edits. Not all sites will have made local edits to this dialog element.

# **Install Details**

This update is being distributed as a web host file. The address for the host file is: **https://vaww.va.gov/reminders/docs/UPDATE\_2\_0\_156.PRD**

The file will be installed using Reminder Exchange, programmer access is not required. This update is also being distributed as a vista mailman message. The mailman message will be titled **UPDATE 156.PRD**

 Installation: =============

This update can be loaded with users on the system. Installation will take less than 30 minutes.

## <span id="page-10-0"></span>**Install Example**

To Load the Web Host File. Navigate to Reminder exchange in Vista

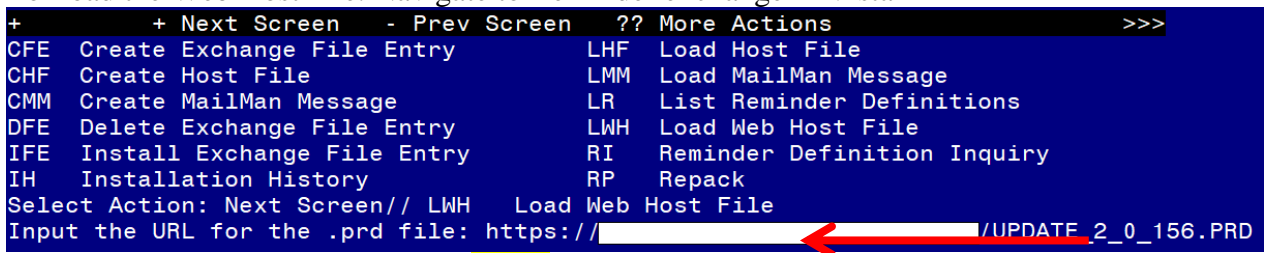

At the **Select Action:** prompt, enter **LWH** for Load Web Host File At the **Input the url for the .prd file:** prompt, type the following web address: **[https://Redacted/UPDATE\\_2\\_0\\_156.PRD](https://redacted/UPDATE_2_0_156.PRD)**

You should see a message at the top of your screen that the file loaded successfully

If you are unable to load web host file, you will use vista mail to install the exchange file and use the LMM load Mailman Message Option. The subject of the email will be UPDATE 156. You will see a message similar to this one.

MailMan message 131677 successfully loaded.

**Search and locate an entry titled UPDATE\_2\_0\_156 VA-COVID-19 ANTIBODY TESTING** in reminder exchange.

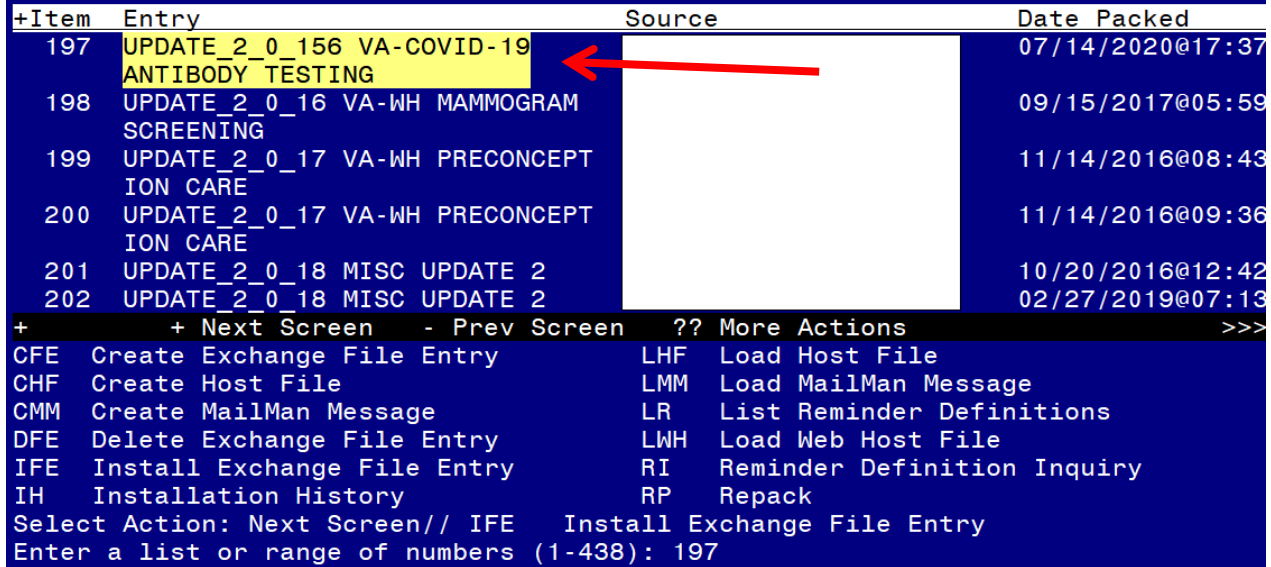

At the **Select Action** prompt, enter **IFE** for Install Exchange File Entry Enter the number that corresponds with your entry **UPDATE\_2\_0\_156 VA-COVID-19 ANTIBODY TESTING** *(in this example it is entry 197 it will vary by site).* The date of the exchange file should be 07/14/2020.

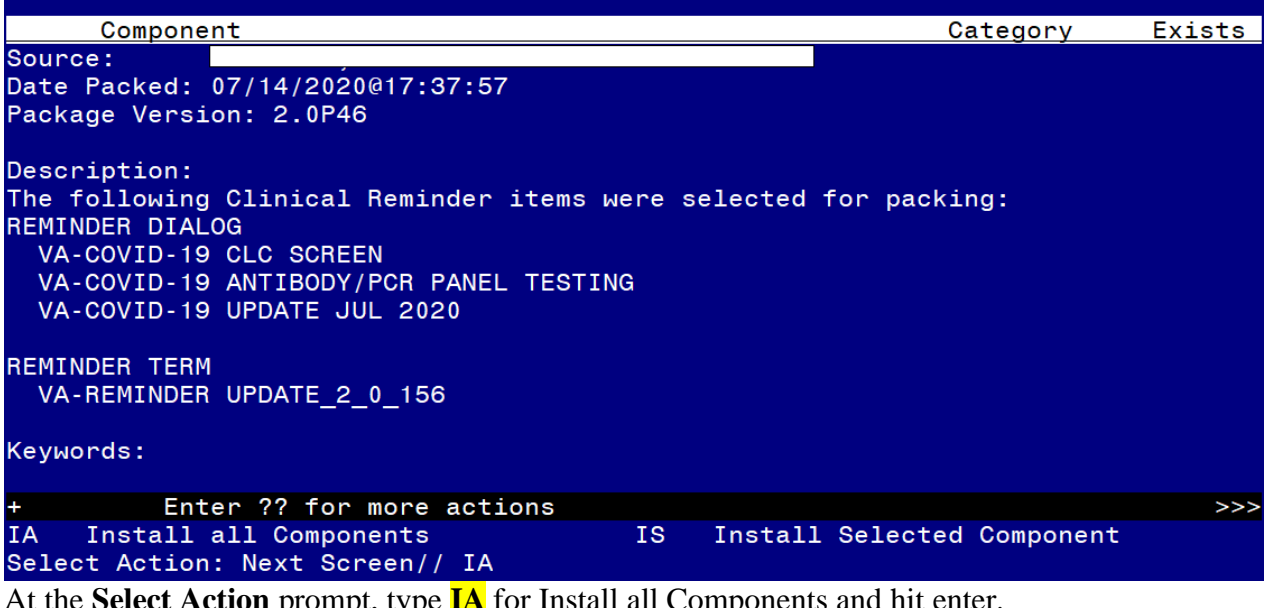

At the **Select Action** prompt, type **IA** for Install all Components and hit enter. Select Action: Next Screen// **IA** Install all Components

You will see several prompts, for all new entries you will choose **I to Install** 

For this component VA-TIME SPENT you will choose **O** to **Overwrite**, for all other components that already exists but the packed component is different, you will choose **S to Skip.** You will then be promped to install the reminder dialog component – VA-COVID-19 UPDATE JUL 2020. Even though most components already exist, you will still choose IA to install all. Packed reminder dialog: VA-COVID-19 UPDATE JUL 2020 [NATIONAL DIALOG]

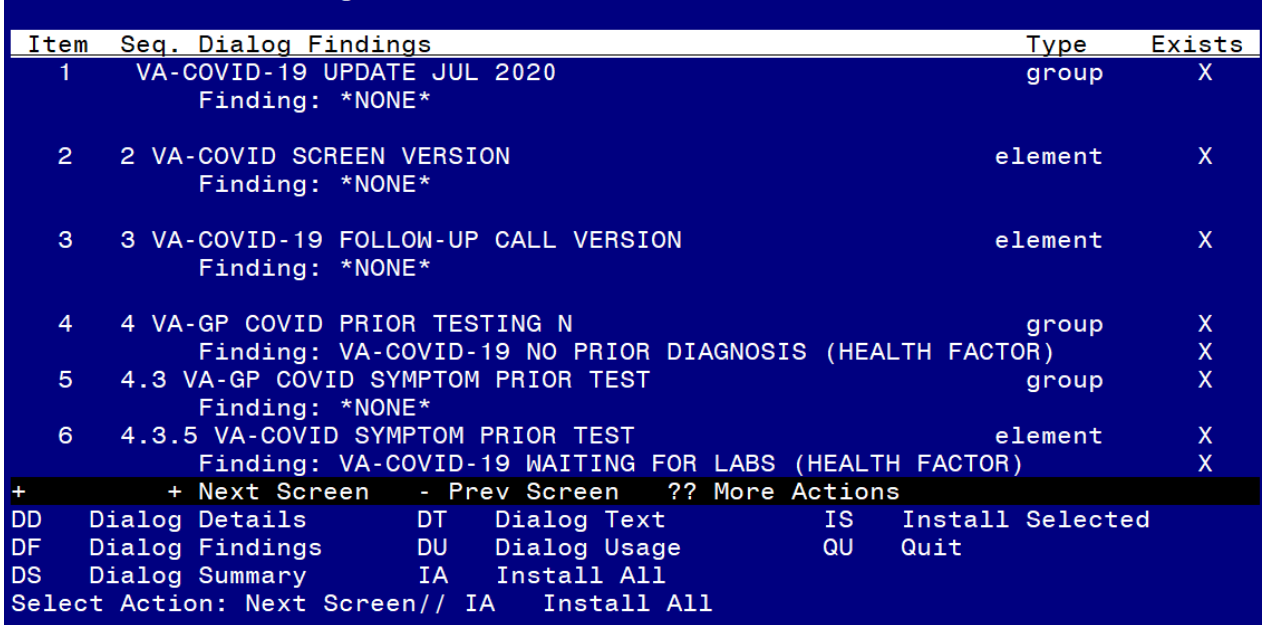

At the **Select Action** prompt, type **IA** to install the dialog – **VA-COVID-19 UPDATE JUL 2020**.

Select Action: Next Screen// **IA** Install All

Install reminder dialog and all components with no further changes:  $Y//\gamma$  Yes

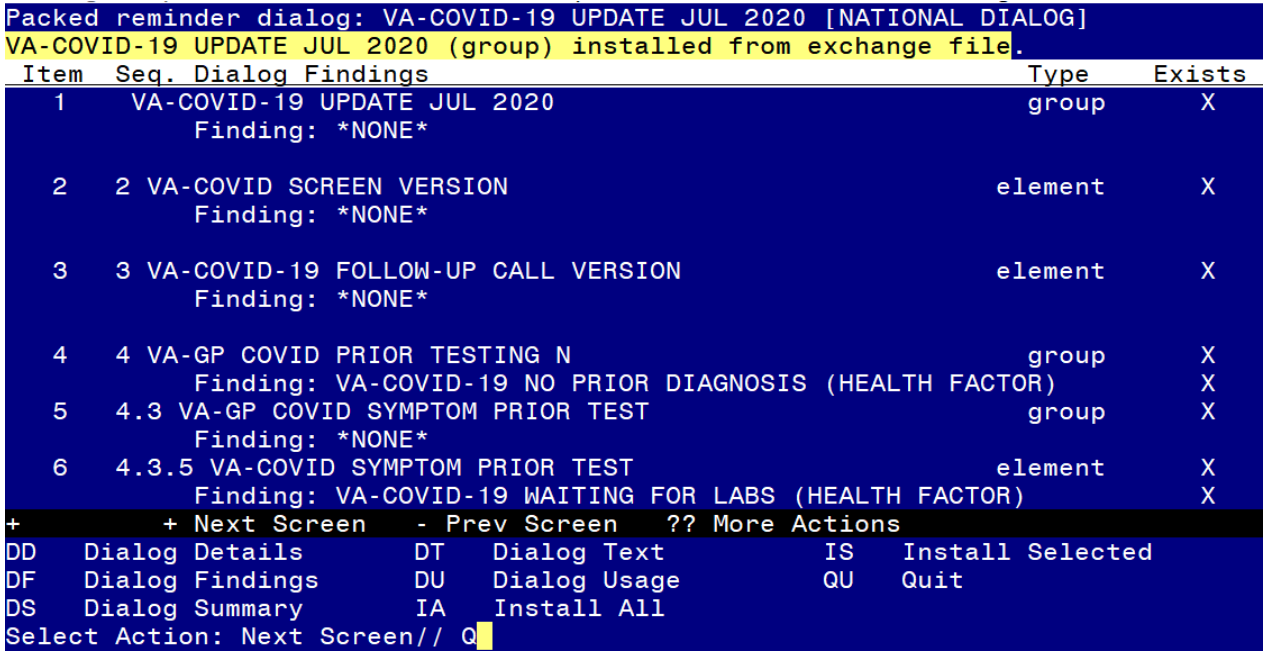

After completing this dialog install, you will type Q.

You will then be promped to install the reminder dialog component – VA-COVID-19 ANTIBODY/PCR PANEL TESTING .

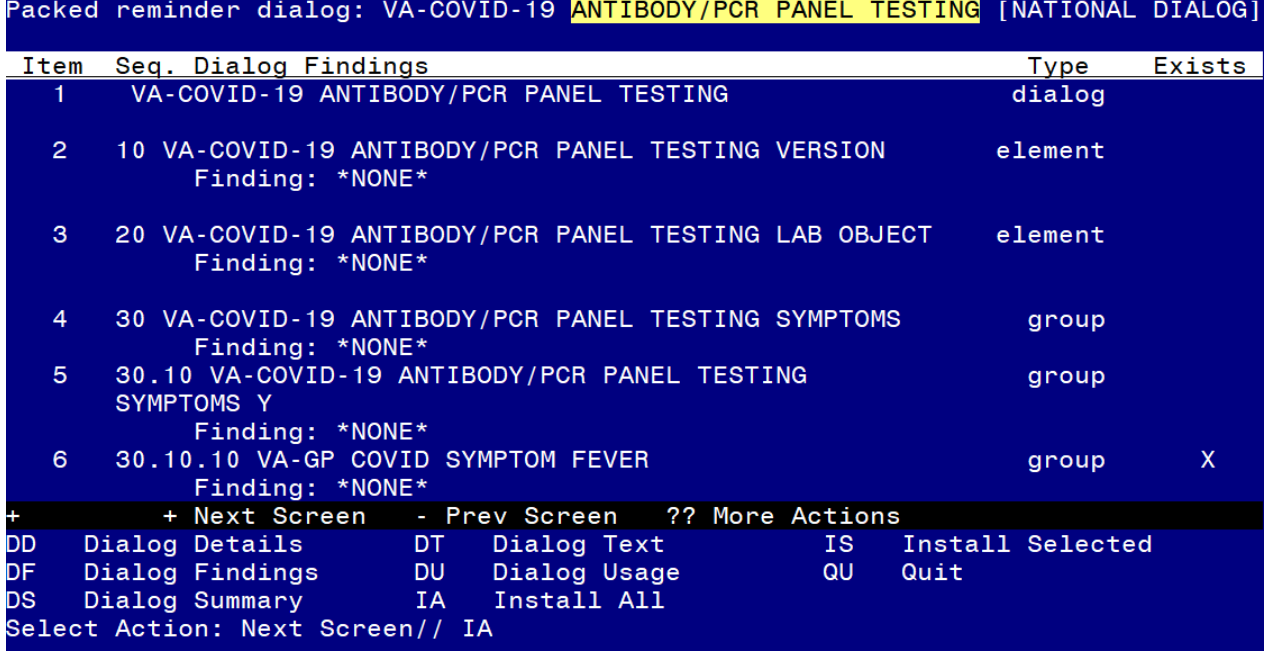

At the **Select Action** prompt, type **IA** to install the dialog – **VA-COVID-19 ANTIBODY/PCR PANEL TESTING**

Select Action: Next Screen// **IA** Install All

Install reminder dialog and all components with no further changes: Y// Yes

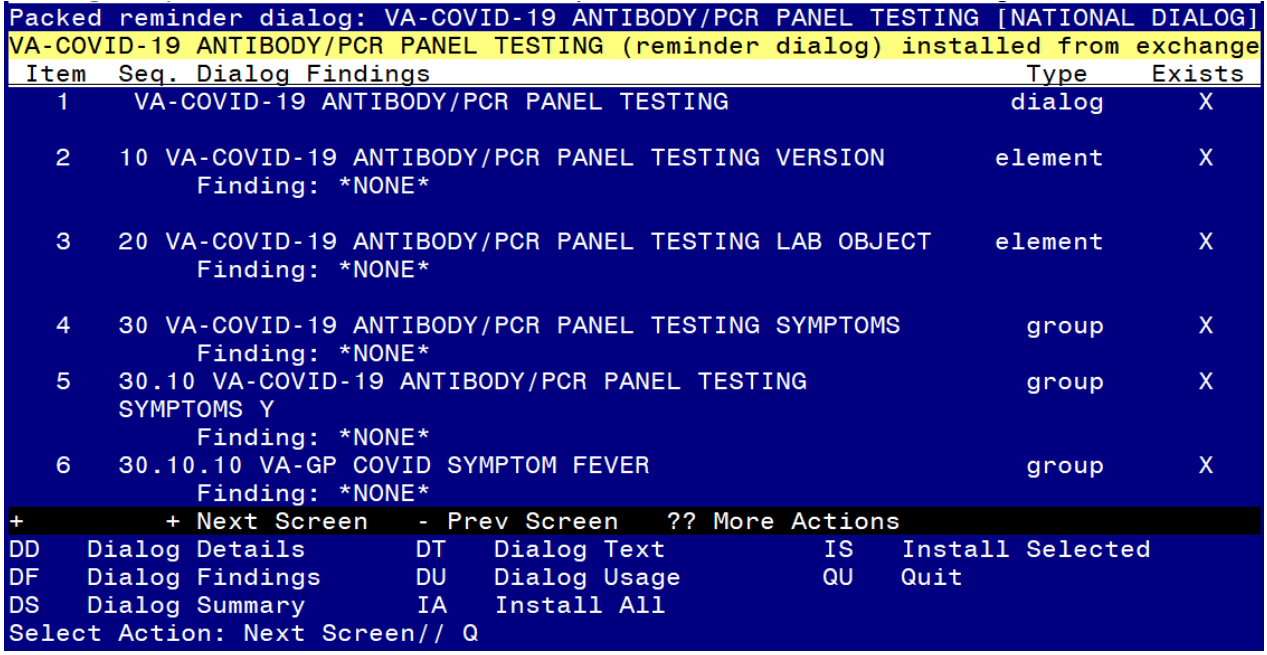

After completing this dialog install, you will type Q.

You will be promped to install the reminder dialog component – VA-COVID-19 CLC SCREEN. Even though most components already exist, you will still choose IA to install all.<br>Packed reminder dialog: VA-COVID-19 CLC SCREEN INATIONAL DIALOGI

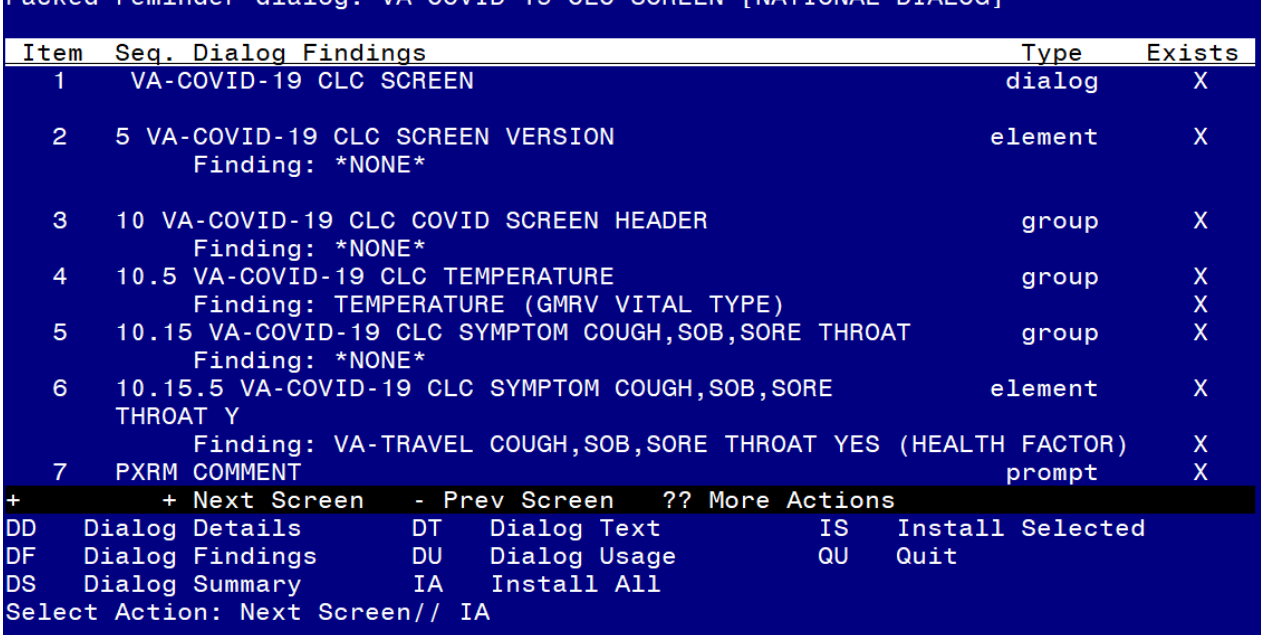

At the **Select Action** prompt, type **IA** to install the dialog – **VA-COVID-19 CLC SCREEN** Select Action: Next Screen// **IA** Install All

Install reminder dialog and all components with no further changes:  $Y//\gamma$  Yes

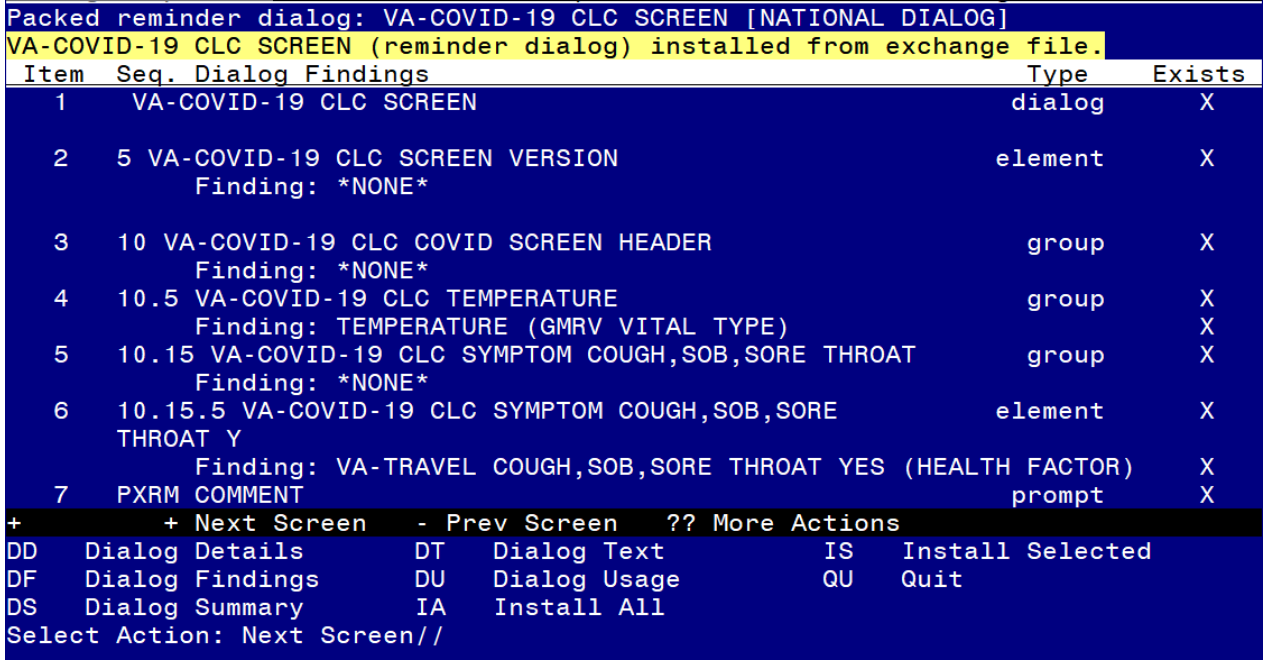

After completing this dialog install, you will type Q.

## **You will then be prompted to install the health summary components.**

for all new entries you will choose **I to Install**

## **You will then be brought back to this screen where you will type Q for quit**

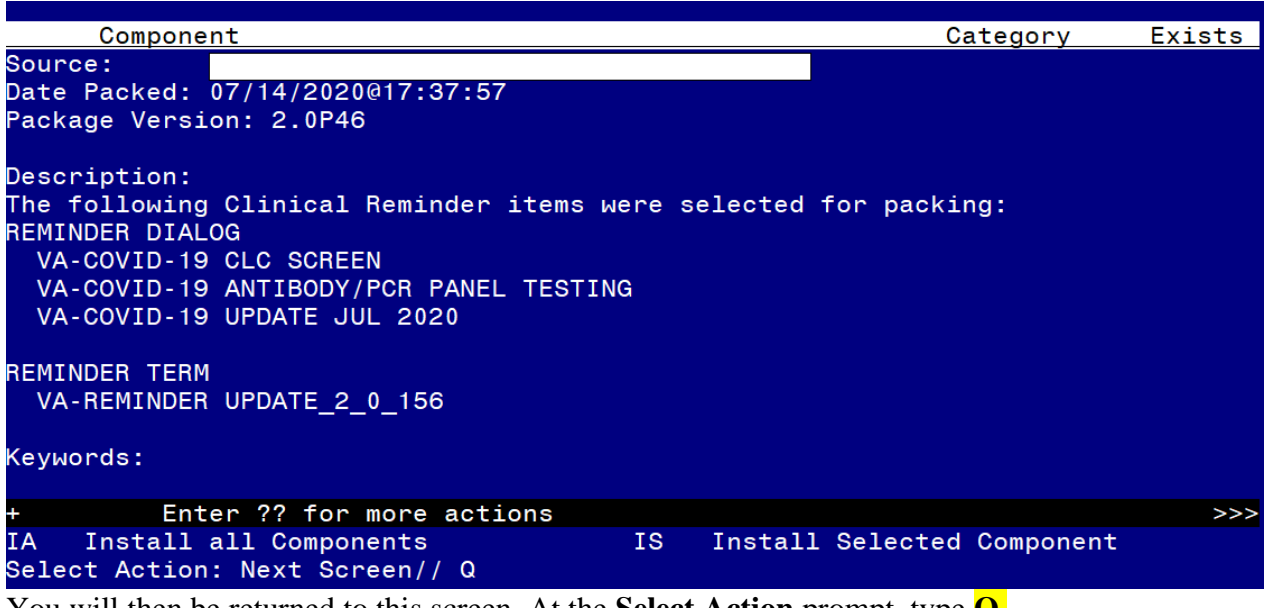

You will then be returned to this screen. At the **Select Action** prompt, type **Q.**

Install complete.

#### <span id="page-16-0"></span>**Post Installation**

#### 1. **Make the Dialog able to be attached to a Personal/Shared template and/or progress note title.**

From the Reminders Manager Menu:

Select Reminder Managers Menu Option: **CP** CPRS Reminder Configuration

- CA Add/Edit Reminder Categories
- CL CPRS Lookup Categories
- CS CPRS Cover Sheet Reminder List
- MH Mental Health Dialogs Active
- PN Progress Note Headers
- RA Reminder GUI Resolution Active
- TIU TIU Template Reminder Dialog Parameter
- DL Default Outside Location
- PT Position Reminder Text at Cursor

Select CPRS Reminder Configuration Option: **TIU** TIU Template Reminder Dialog **Parameter** 

Reminder Dialogs allowed as Templates may be set for the following:

- 1 User USR [choose from NEW PERSON]
- 3 Service SRV [choose from SERVICE/SECTION]
- 4 Division DIV [choose from INSTITUTION]
- 5 System SYS [NATREM.FO-SLC.MED.VA.GOV]

Enter selection*:* 5 *Choose the appropriate number for your site. Your site may do this by System or other levels. The example below uses SYSTEM level*

Setting Reminder Dialogs allowed as Templates for System: Select Display Sequence: **?**

#### 148 VA-VETERANS CHOICE NOTE 149 VA-TBI SCREENING

*When you type a question mark above, you will see the list of #'s (with dialogs) that are already taken. Choose a number NOT on this list. For this example, looking above I see the number 150 is not present, so I will use 150.*

Select Display Sequence: **150**

Are you adding 150 as a new Display Sequence? Yes// **Y** YES

Display Sequence:  $150$ //  $\leq$  Enter > 150

Clinical Reminder Dialog: VA-COVID-19 ANTIBODY/PCR PANEL TESTING

then **<enter>** reminder dialog NATIONAL

OK? Yes// $\leq$ Enter $>$  (Yes)

#### **Add to shared templates in CPRS**

To do this, go to Template Editor, then Shared Templates, select the appropriate folder (if applicable), and choose New Template (top right-hand corner).

Type in the following information: Name: COVID-19 ANTIBODY/PCR PANEL TESTING Template Type: **Reminder Dialog** Reminder Dialog: VA-COVID-19 ANTIBODY/PCR PANEL TESTING

Next, select Apply.

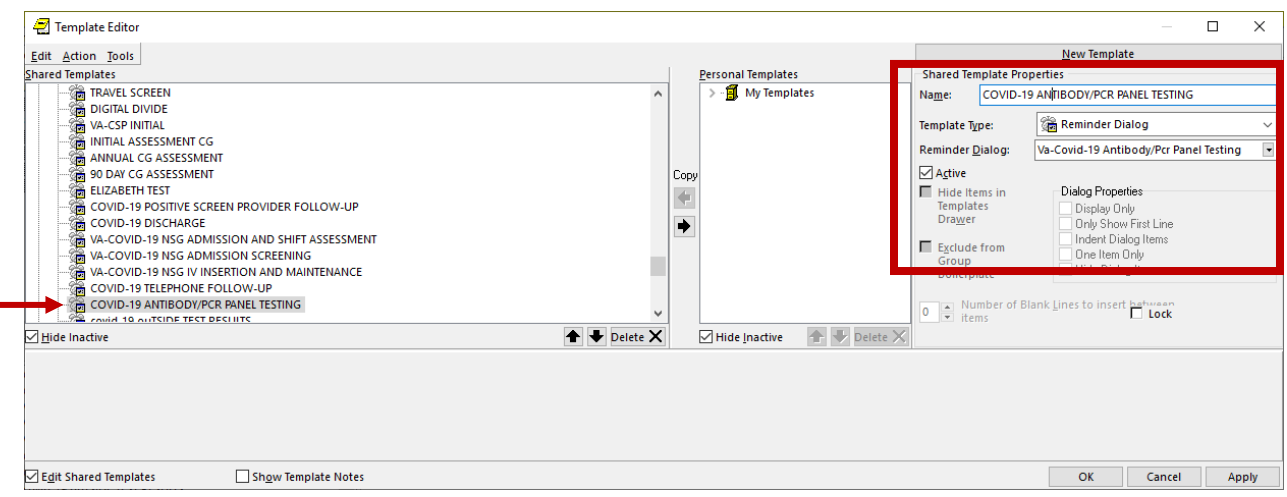

## **Setup of specific Note title. (Optional)**

If your site wants to create a new note title specifically for this template, you can add this to the category that your site uses for your clinic notes. The note title should be:

## **COVID-19 PCR AND ANTIBODY TESTING**

Map it to the VHA Enterprise Standard Title: INFECTIOUS DISEASE NOTE

Note: Comprehensive information on Creating Document Definitions can be found beginning on page 47 of the [TIU/ASU Implementation Guide](http://www.va.gov/vdl/documents/Clinical/CPRS-Text_Integration_Utility_(TIU)/tiuim.pdf)

## **2. Edit Health Summary Type COVID19 LAB RESULTS LAST 6**

**a. You will edit the Health Summary Type Component SLT (Select Lab Tests) and add all of your local lab tests for both COVID-19 PCR Antigen and COVID-19 Antibody testing.** 

- 3. **Configure lab ordering.**
	- a. **Sites can decide how to configure the order option, if you want only one test ordered each time, you will disable the dialog group for multiple tests, if your site wants to order the first test and then after it is positive order the other 4 tests with one order set you will not disable any items.**

The dialog group names are listed below:

- 1. Group VAL-COVID-19 ANTIBODY/PCR PANEL TESTING ORDER PCR ROUTINE – used for one-time order
	- a. Add local order set for **routine** COVID-19 ANTIBODY TESTING and COVID-19 PCR ANTIGEN testing.
- 2. Group VAL-COVID-19 ANTIBODY/PCR PANEL TESTING ORDER PCR STAT – used for one-time stat order
	- a. Add local order set for **STAT or Urgent** COVID-19 PCR ANTIGEN and Routine COVID-19 ANTIBODY TESTING
- 3. Group VAL-COVID-19 ANTIBODY/PCR PANEL TESTING ORDER PCR ROUTINE - used for one-time routine order and future orders for routine test at 2-week intervals.
	- a. Add local order set for **routine** COVID-19 ANTIBODY TESTING and COVID-19 PCR ANTIGEN testing for now and then at 2 week intervals for a total of 4 sets (weeks 2,4,6 and 8).
	- b. If your site does not want to display this option, you can edit the dialog group and at the disable prompt enter 2 - DISABLE AND DO NOT SEND MESSAGE.
- 4. Element VAL-COVID-19 ANTIBODY/PCR PANEL TEST ORDERED – used by sites that order multiple tests and will allow to document only symptoms without placing an order. If you site is using the template for each order and not using the option to order multiple tests, you may want to disable this element.
- **4. Open in CPRS or Review in Vista the template VA-SCREEN COVID and confirm the version number displays as 5.2**
- **5. Open in CPRS or Review in Vista the template VA-COVID-19 TELEPHONE FOLLOW-UP and confirm the version number displays as 3.1.**
- **6. Open in CPRS or Review in Vista the template VA-COVID-19 CLC SCREEN and confirm the version number is 2.1.**
- **7. Open in CPRS or Review in Vista the template VA-COVID-19 SCI/D SCREEN and confirm the version number is 2.0.**
- **8. Add local content to reminder dialog group VAL-COVID-19 CLC SCREEN LOCAL GROUP.**

Review the pre-install for this element and edit to make any local changes

**9. Add local content to reminder dialog element VAL-COVID-19 RTW PROVIDER SIGNATURE if needed. (Optional)**

Review the pre-install for this element and edit to make any local changes. You should not have any txml fields in the alternate progress note text, do not edit this element to add any fields to the alternate text.

*NOTE: If there are any questions or problems during the installation, please notify your local IT support to log a national help desk ticket or contact the VA Service Desk and have them submit a national ticket to:*

*Category: Affected Service Affected Service: VistA – CPRS: Clinical Reminders Assignment Group: Redacted*